# **Packet Tracer: Implementación de conectividad básica**

# **Topología**

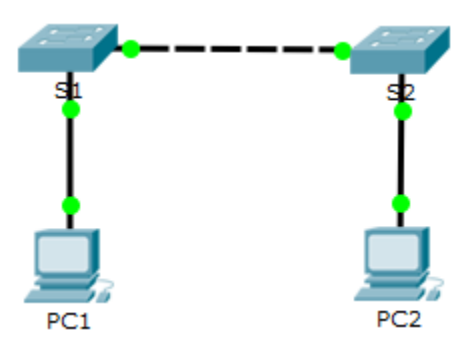

## **Tabla de direccionamiento**

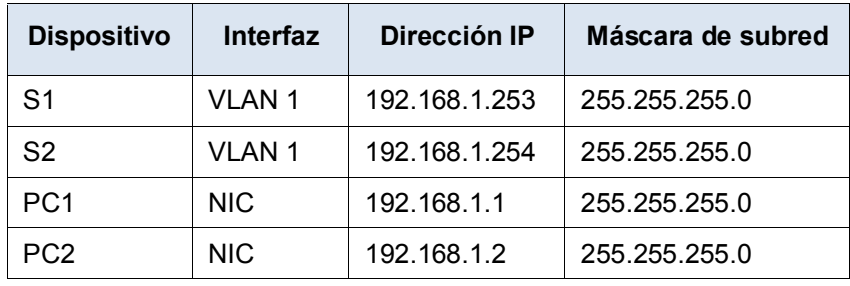

## **Objetivos**

**Parte 1: Realizar una configuración básica en S1 y S2**

**Paso 2: Configurar las PC**

**Parte 3: Configurar la interfaz de administración de switches**

### **Aspectos básicos**

En esta actividad, primero se efectuarán las configuraciones básicas del switch. A continuación, implementará conectividad básica mediante la configuración de la asignación de direcciones IP en switches y PC. Cuando haya finalizado la configuración de la asignación de direcciones IP, utilizará diversos comandos show para verificar las configuraciones y utilizará el comando ping para verificar la conectividad básica entre los dispositivos.

# **Parte 1: Realizar una configuración básica en el S1 y el S2**

Complete los siguientes pasos en el S1 y el S2.

### **Paso 1: Configure un nombre de host en el S1.**

- a. Haga clic en S1 y luego en la ficha **CLI**.
- b. Introduzca el comando correcto para configurar el nombre de host **S1**.

### **Paso 2: Configure las contraseñas de consola y del modo EXEC privilegiado.**

a. Use **cisco** como la contraseña de la consola.

b. Use **clase** como la contraseña del modo EXEC privilegiado.

### **Paso 3: Verifique la configuración de contraseñas para el S1.**

¿Cómo puede verificar que ambas contraseñas se hayan configurado correctamente?

### **Paso 4: Configure un aviso de MOTD.**

Utilice un texto de aviso adecuado para advertir contra el acceso no autorizado. El siguiente texto es un ejemplo:

**Acceso autorizado únicamente. Los infractores se procesarán en la medida en que lo permita la ley.**

### **Paso 5: Guarde el archivo de configuración en la NVRAM.**

¿Qué comando emite para realizar este paso?

### **Paso 6: Repita los pasos 1 a 5 para el S2.**

# **Parte 2: Configurar las PC**

Configure la PC1 y la PC2 con direcciones IP.

### **Step 1: Configure ambas PC con direcciones IP.**

- a. Haga clic en PC1 y luego en la ficha **Escritorio**.
- b. Haga clic en **Configuración de IP**. En la tabla de direccionamiento anterior, puede ver que la dirección IP para la PC1 es 192.168.1.1 y la máscara de subred es 255.255.255.0. Introduzca esta información para la PC1 en la ventana **Configuración de IP**.
- c. Repita los pasos 1a y 1b para la PC2.

### **Paso 2: Pruebe la conectividad a los switches.**

- a. Haga clic en PC1. Cierre la ventana **Configuración de IP** si todavía está abierta. En la ficha **Escritorio**, haga clic en **Símbolo del sistema**.
- b. Escriba el comando **ping** y la dirección IP para el S1 y presione Intro.

Packet Tracer PC Command Line 1.0 PC> **ping 192.168.1.253** ¿Tuvo éxito? Explique.

# **Parte 3: Configurar la interfaz de administración de switches**

Configure el S1 y el S2 con una dirección IP.

### **Paso 1: Configure el S1 con una dirección IP.**

Los switches pueden usarse como dispositivos plug-and-play. Esto significa que no necesitan configurarse para que funcionen. Los switches reenvían información desde un puerto hacia otro sobre la base de direcciones de control de acceso al medio (MAC). Si este es el caso, ¿por qué lo configuraríamos con una dirección IP?

Use los siguientes comandos para configurar el S1 con una dirección IP.

```
S1# configure terminal
Enter configuration commands, one per line. End with CNTL/Z.
S1(config)# interface vlan 1
S1(config-if)# ip address 192.168.1.253 255.255.255.0
S1(config-if)# no shutdown
%LINEPROTO-5-UPDOWN: Line protocol on Interface Vlan1, changed state to up
S1(config-if)#
S1(config-if)# exit
S1#
```
¿Por qué debe introducir el comando **no shutdown**?

### **Paso 2: Configure el S2 con una dirección IP.**

Use la información de la tabla de direccionamiento para configurar el S2 con una dirección IP.

### **Paso 3: Verifique la configuración de direcciones IP en el S1 y el S2.**

Use el comando **show ip interface brief** para ver la dirección IP y el estado de todos los puertos y las interfaces del switch. También puede utilizar el comando **show running-config**.

### **Paso 4: Guarde la configuración para el S1 y el S2 en la NVRAM.**

¿Qué comando se utiliza para guardar en la NVRAM el archivo de configuración que se encuentra en la RAM?

### **Paso 5: Verifique la conectividad de la red.**

Puede verificarse la conectividad de la red mediante el comando **ping**. Es muy importante que haya conectividad en toda la red. Se deben tomar medidas correctivas si se produce una falla. Desde la PC1 y la PC2, haga ping al S1 y S2.

- a. Haga clic en PC1 y luego en la ficha **Escritorio**.
- b. Haga clic en **Símbolo del sistema**.
- c. Haga ping a la dirección IP de la PC2.
- d. Haga ping a la dirección IP del S1.
- e. Haga ping a la dirección IP del S2.

**Nota:** También puede usar el comando **ping** en la CLI del switch y en la PC2.

Todos los ping deben tener éxito. Si el resultado del primer ping es 80 %, inténtelo otra vez. Ahora debería ser 100 %. Más adelante, aprenderá por qué es posible que un ping falle la primera vez. Si no puede hacer ping a ninguno de los dispositivos, vuelva a revisar la configuración para detectar errores.

### **Tabla de calificación sugerida**

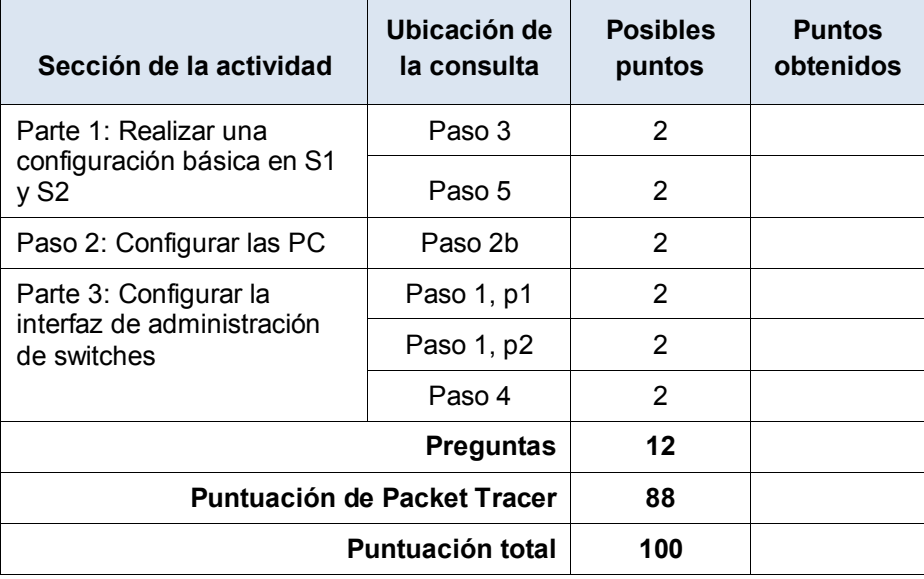